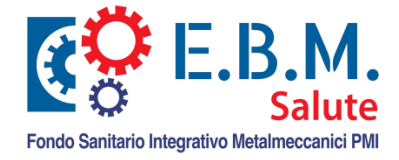

# ISTRUZIONI CARICAMENTO F24 ARRETRATI

## **ATTENZIONE**

### La presente procedura dovrà essere utilizzata UNICAMENTE PER IL RECUPERO TARDIVO DI MESI ARRETRATI.

Gli F24 versati entro la scadenza prevista NON dovranno essere inviati con questa procedura poiché seguiranno il flusso ordinario tramite il sistema.

#### 1 Accedere alla NUOVA AREA RISERVATA EBM SALUTE

Dal portale [www.ebmsalute.it](http://www.ebmsalute.it/) in alto a destra si trova la sezione di accesso all'Area Aziende. Scegliere Area Aziende e, se si possiede già la password di accesso all'area riservata E.B.M., utilizzare le medesime credenziali anche per accedere anche all'area riservata E.B.M. Salute. In caso contrario cliccare sul link "Ottieni nuova Password" e seguire le medesime indicazioni presenti nel Manuale Operativo Aziende al seguente [link](https://www.entebilateralemetalmeccanici.it/pdf/EBM-manuale-operativo-aziende.pdf) (Attivazione Utenza Azienda).

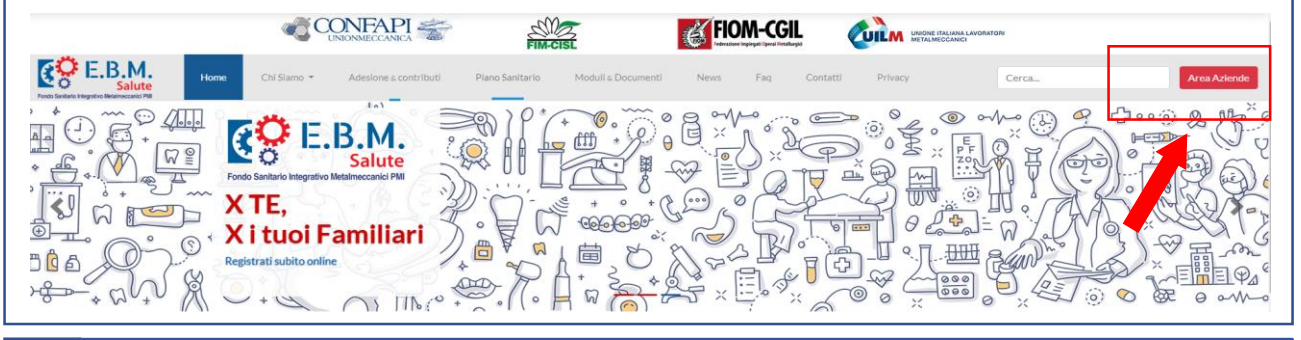

#### 2 Selezionare dal menu la nuova funzionalità "Gestione F24"

#### Gestione F24

#### 3 Recupero F24 Arretrati

Nella finestra che si aprirà indicare il mese di riferimento dell'F24 e l'importo versato con F24 sul codice EBMC per quel mese di competenza e quindi caricare la quietanza dell'F24 arretrato.

NOTA BENE: se è stato effettuato un unico versamento F24 per più mesi arretrati la quietanza dovrà essere caricata N volte, una per ciascun mese.

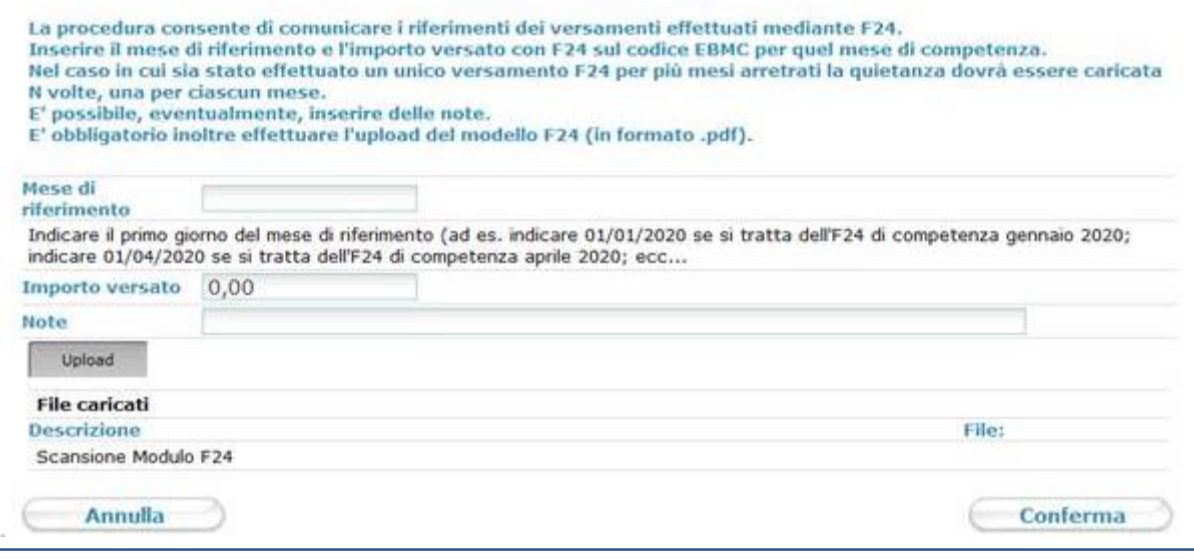